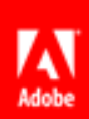

# Adobe Customization Wizard for Macintosh

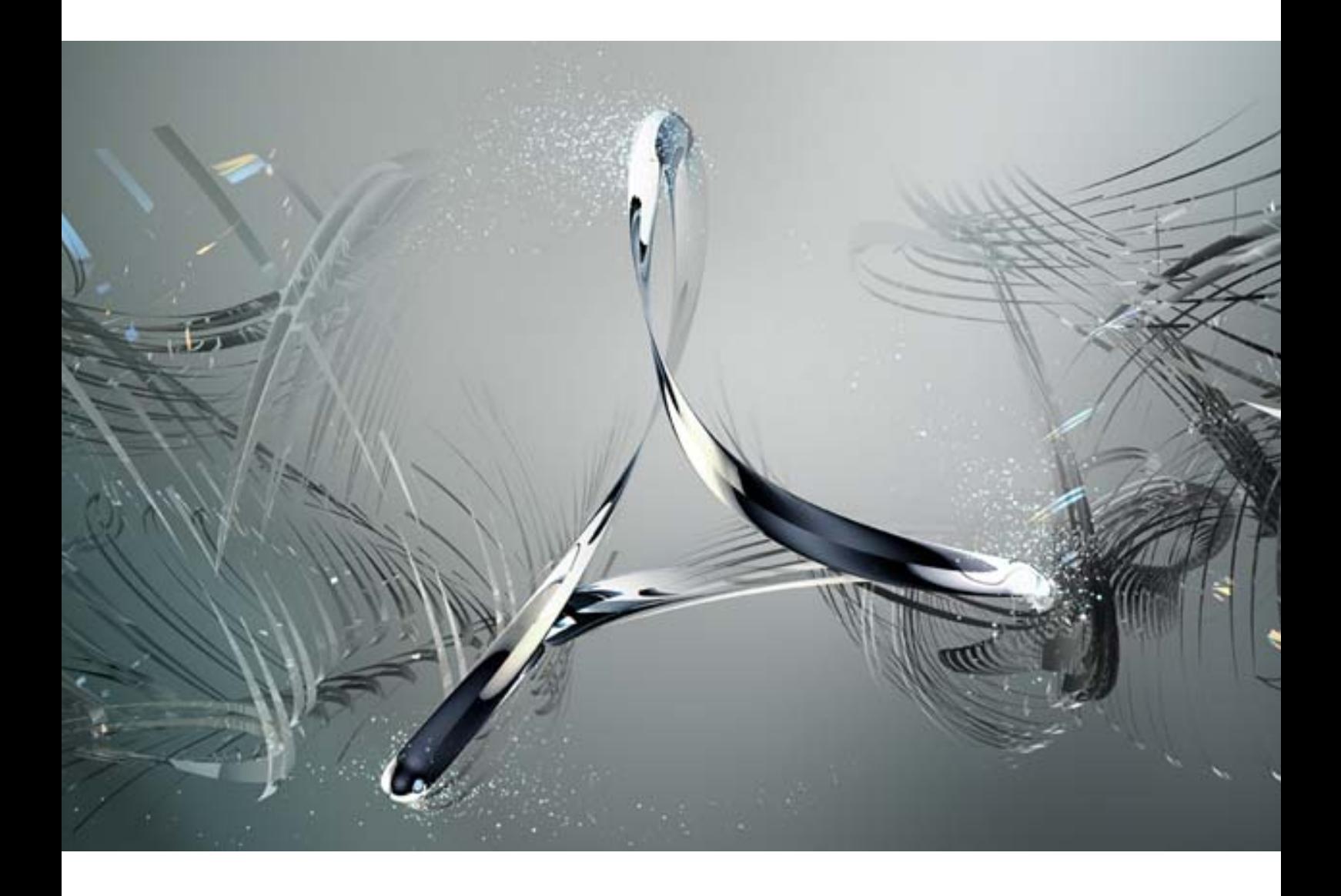

## **Acrobat® Family of Products**

© 2012 Adobe Systems Incorporated. All rights reserved.

Adobe Customization Wizard® for Macintosh® for the Acrobat® Family of Products.

If this guide is distributed with software that includes an end user agreement, this guide, as well as the software described in it, is furnished under license and may be used or copied only in accordance with the terms of such license. Except as permitted by any such license, no part of this guide may be reproduced, stored in a retrieval system, or transmitted, in any form or by any means, electronic, mechanical, recording, or otherwise, without the prior written permission of Adobe Systems Incorporated. Please note that the content in this guide is protected under copyright law even if it is not distributed with software that includes an end user license agreement.

The content of this guide is furnished for informational use only, is subject to change without notice, and should not be construed as a commitment by Adobe Systems Incorporated. Adobe Systems Incorporated assumes no responsibility or liability for any errors or inaccuracies that may appear in the informational content contained in this guide.

Please remember that existing artwork or images that you may want to include in your project may be protected under copyright law. The unauthorized incorporation of such material into your new work could be a violation of the rights of the copyright owner. Please be sure to obtain any permission required from the copyright owner.

Any references to company names in sample templates are for demonstration purposes only and are not intended to refer to any actual organization.

Adobe, Acrobat®, Reader®, and the Adobe logo are either registered trademarks or trademarks of Adobe Systems Incorporated in the United States and/or other countries.

Windows®, Windows 7®, and Windows XP® are registered trademarks of Microsoft® Corporation registered in the United States and/or other countries. Mac® and Macintosh® are registered trademarks of Apple Computer®, Inc. in the United States and other countries. All other trademarks are the property of their respective owners.

Adobe Systems Incorporated, 345 Park Avenue, San Jose, California 95110, USA. Notice to U.S. Government End Users. The Software and Documentation are "Commercial Items," as that term is defined at 48 C.F.R. §2.101, consisting of "Commercial Computer Software" and "Commercial Computer Software Documentation," as such terms are used in 48 C.F.R. §12.212 or 48 C.F.R. §227.7202, as applicable. Consistent with 48 C.F.R. §12.212 or 48 C.F.R. §§227.7202-1 through 227.7202-4, as applicable, the Commercial Computer Software and Commercial Computer Software Documentation are being licensed to U.S. Government end users (a) only as Commercial Items and (b) with only those rights as are granted to all other end users pursuant to the terms and conditions herein. Unpublished-rights reserved under the copyright laws of the United States. Adobe Systems Incorporated, 345 Park Avenue, San Jose, CA 95110-2704, USA. For U.S. Government End Users, Adobe agrees to comply with all applicable equal opportunity laws including, if appropriate, the provisions of Executive Order 11246, as amended, Section 402 of the Vietnam Era Veterans Readjustment Assistance Act of 1974 (38 USC 4212), and Section 503 of the Rehabilitation Act of 1973, as amended, and the regulations at 41 CFR Parts 60-1 through 60-60, 60-250, and 60-741. The affirmative action clause and regulations contained in the preceding sentence shall be incorporated by reference.

## <span id="page-2-0"></span>**Table of Contents**

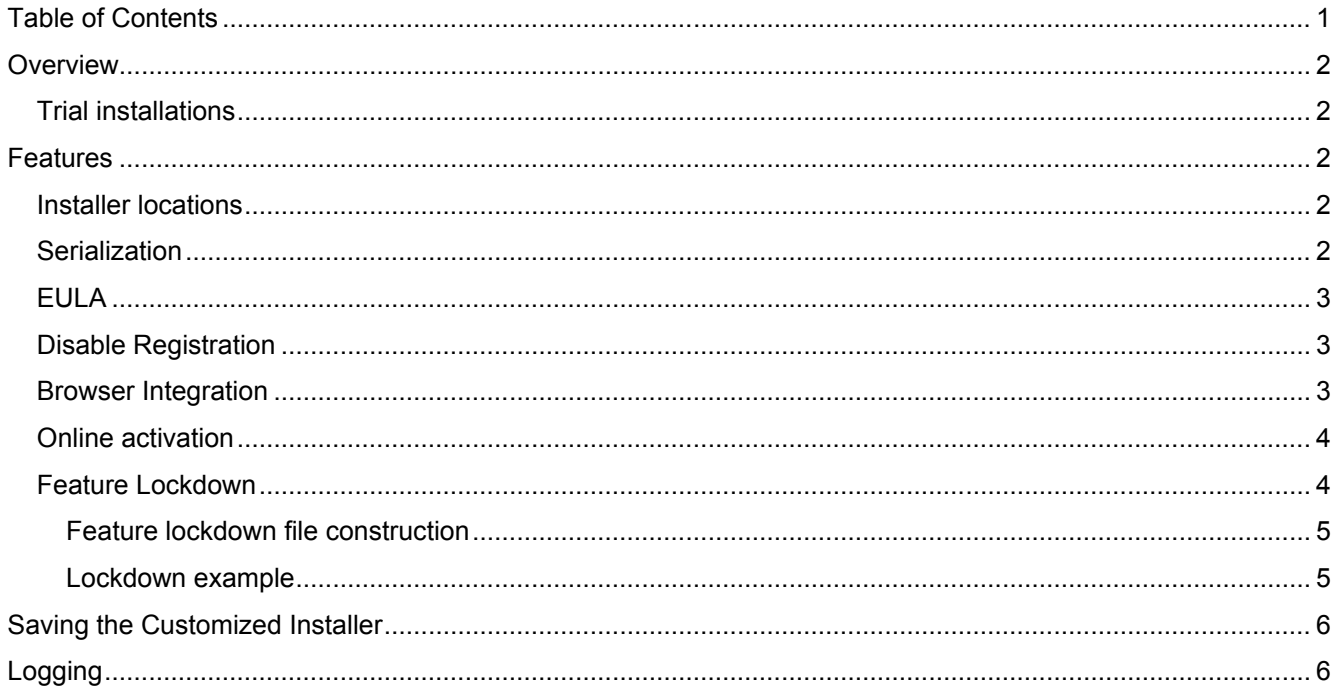

## <span id="page-3-0"></span>**Overview**

Acrobat 11.0 introduces a Customization Wizard for Macintosh which provides IT admins the ability to customize product installation settings prior to organization-wide deployment.

Running the Wizard requires a writable area, so do not run it from a DMG disk image. Copy it to a folder and run it from there.

## <span id="page-3-1"></span>**Trial installations**

The Customization Wizard can only be used to affect serialized workflows that require a license. The trial workflows cannot be customized.

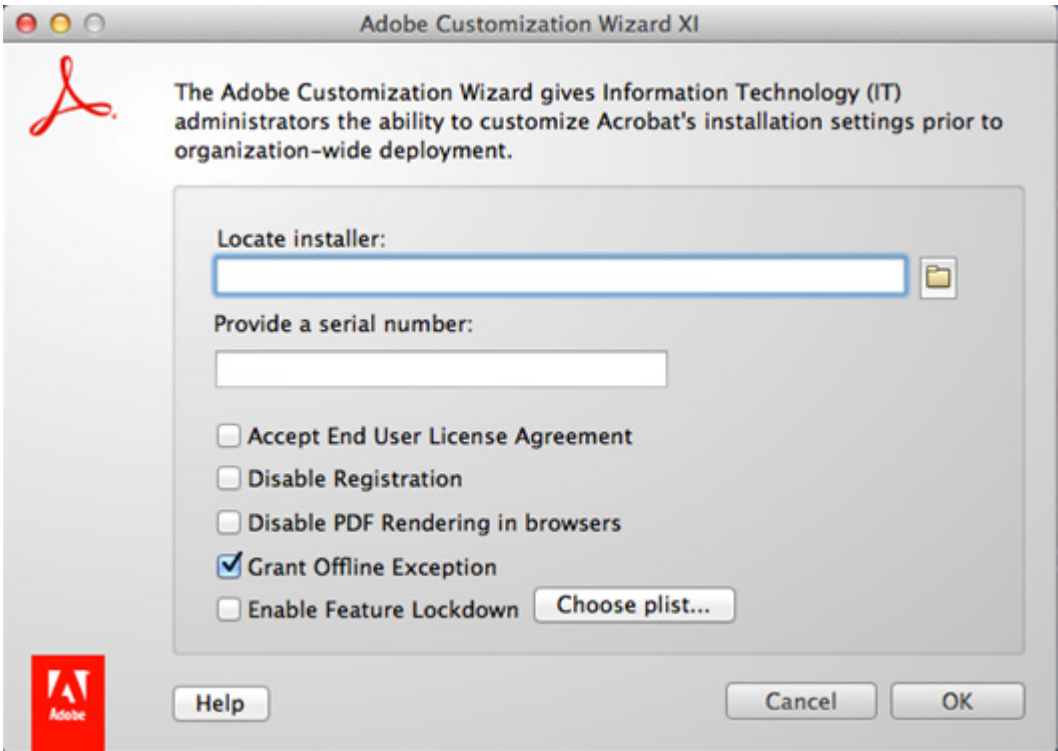

## <span id="page-3-2"></span>**Features**

## <span id="page-3-3"></span>**Installer locations**

#### **Required**

Click on the **Locate Installer** folder icon located on the right side of the input text box to select the input installer.

## <span id="page-3-4"></span>**Serialization**

#### **Required**

Enter a serial number in the **Provide a serial number** input box to pre-serialize the package. The serial number should contain exactly 24 digits after stripping the dashes and spaces. If the **Grant Offline Exception** option is checked, only Volume serial numbers may be entered.

## <span id="page-4-0"></span>**EULA**

#### **Optional**

Check the **Accept End User License Agreement** checkbox if the individual selecting the checkbox is accepting the EULA for all end users. When checked, end users will not be shown the EULA on product startup.

## <span id="page-4-1"></span>**Disable Registration**

#### **Optional**

Check the **Disable Registration** checkbox to make the following UI changes for all end users on application startup:

- Users are not prompted to enter or create an Adobe ID.
- Sign-in dialogs do not appear.
- Product registration is also disabled.

## <span id="page-4-2"></span>**Browser Integration**

#### **Optional**

Check **Disable PDF rendering in browsers** to disable browser integration. By default, the product is integrated with web browsers. During UI install workflows, this integration is apparent in the Custom Install dialog where the browser plugin is checked by default. Disabling browser integration disables this option.

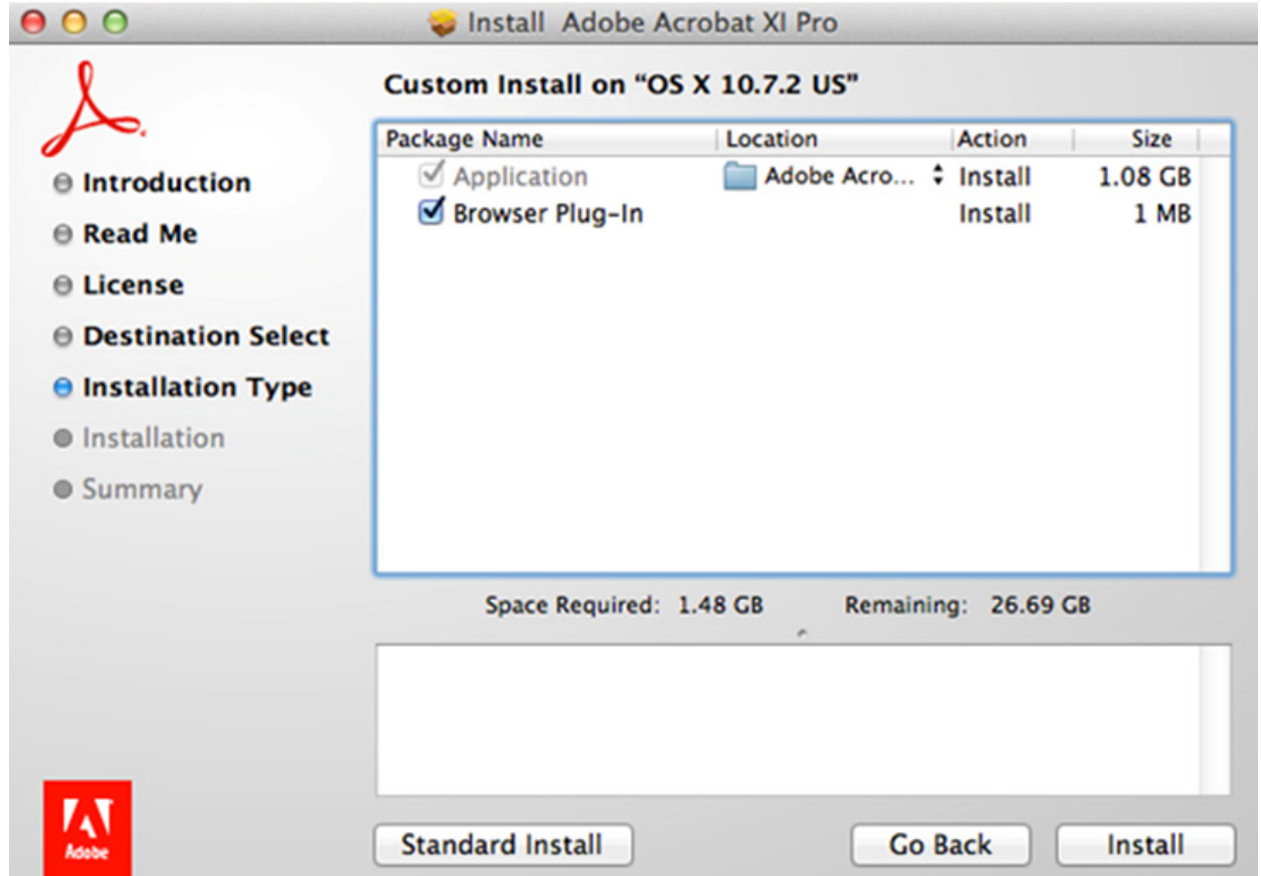

## <span id="page-5-0"></span>**Online activation**

#### **Optional**

Check **Grant Offline Exception** to create an installer that will not require online activation. In this case, end users will not be required to go online to validate the serial number or activate the product. This option requires a volume serial number; otherwise, the Customization Wizard will fail with the error code 14.

**Note**: The default workflow with Acrobat XI is that if the user doesn't go online within first 30 days to validate the serial number and activate the product, the application stops working. A working internet connection is a prerequisite for this option. By default, this checkbox is checked on when Customization Wizard is launched.

## <span id="page-5-1"></span>**Feature Lockdown**

#### **Optional**

Acrobat 11.0 introduces lock feature settings for Macintosh. Like Windows, feature lockdown allows IT to create settings that cannot be changed by end users. Since the Wizard modifies the installer, the embedded feature lockdown file will be installed on all end user machines at install time. For features that have a user interface (UI), the UI is either removed from the product or greyed out thereby indicating it is disabled.

**Note**: The feature lockdown file is a system-level plist file in for a root account. These files do not exist by default.

To lock preferences:

- 1. Create a plist file named com.adobe.Acrobat.Pro.plist or com.adobe.Reader.plist.
- 2. Check **Enable Feature Lockdown**.
- 3. Browse to the plist file you created.
- 4. Choose **OK**.

**Note**: the Wizard places the file in /Library/Preferences/. If a plist already exists at that location, the existing 11 hive content is replaced by the new content generated by the wizard. All other hives within that plist remain untouched.

#### <span id="page-6-0"></span>**Feature lockdown file construction**

The file format is an xml plist and many of its details parallel the way feature lockdown is implemented for Windows. While full details reside in the Administration Guide and the Preference Reference at [http://www.adobe.com/go/acrobatetk,](http://www.adobe.com/go/acrobatetk) these ideas are key:

- Preferences always reside under the appropriate version hive (e.g. 10, 11).
- Not all preferences can be locked, but what can be locked is identical for Windows and Macintosh.
- The preference is prepended by the data type (version and section nodes do not have a data type). The following is supported:
	- o b: boolean
	- o t: string
	- o c: dictionary
- The xml structure/hierarchy mirrors the registry path. For example:
	- o **Windows**: [HKLM root\<version>\FeatureLockDown]bUpdater
	- o **Mac**:

```
<?xml version="1.0" encoding="UTF-8"?>
<!DOCTYPE plist PUBLIC "-//Apple//DTD PLIST 1.0//EN" 
"http://www.apple.com/DTDs/PropertyList-1.0.dtd">
<plist version="1.0">
<dict>
  <key>11</key>
     <dict>
       <key>FeatureLockdown</key>
          <dict>
          <key>bUpdater</key>
          <false/>
     </dict>
   </dict>
</dict>
```
In the example above, the Updater preference is represented as a single boolean plist key named bUpdater and the initial letter 'b' signifies the type of preference. This value disables the Updater. It also removes UI items, including **Help > Update Acrobat XI Pro** and the Updater settings under **Preferences**.

#### <span id="page-6-1"></span>**Lockdown example**

The example below selectively blacklists the Javascript API app.alert for all PDFs.

```
<?xml version="1.0" encoding="UTF-8"?>
<!DOCTYPE plist PUBLIC "-//Apple//DTD PLIST 1.0//EN" 
"http://www.apple.com/DTDs/PropertyList-1.0.dtd">
<plist version="1.0">
```

```
 <dict>
    <key>11</key>
       <dict>
         <key>FeatureLockdown</key>
           <dict>
           <key>cJavaScriptPerms</key>
             <dict>
               <key>tBlackList</key>
               <string>App.alert</string>
             </dict>
           </dict>
        </dict>
   </dict>
</plist>
```
## <span id="page-7-0"></span>**Saving the Customized Installer**

1. When customization is complete, a dialog appears. Enter an output package name ending with PKG.

2. Choose **OK**.

**Note**: The parent directory must be writable otherwise an error is thrown. If the file already exists, the file is overwritten.

If none of the optional checkboxes are selected, the output installer is pre-serialized using the provided serial number thereby avoiding the appearance of the serial number pane during the install.

## <span id="page-7-1"></span>**Logging**

The Customization Wizard creates the log file at  $\sim$ /Library/Logs/Adobe/CustWiz.log. If for some reason log file creation fails, the log is dumped to the console. If the Grant Offline Exception is checked, logs are also created at /tmp/oobelib.log.

#### **Common Error Codes**

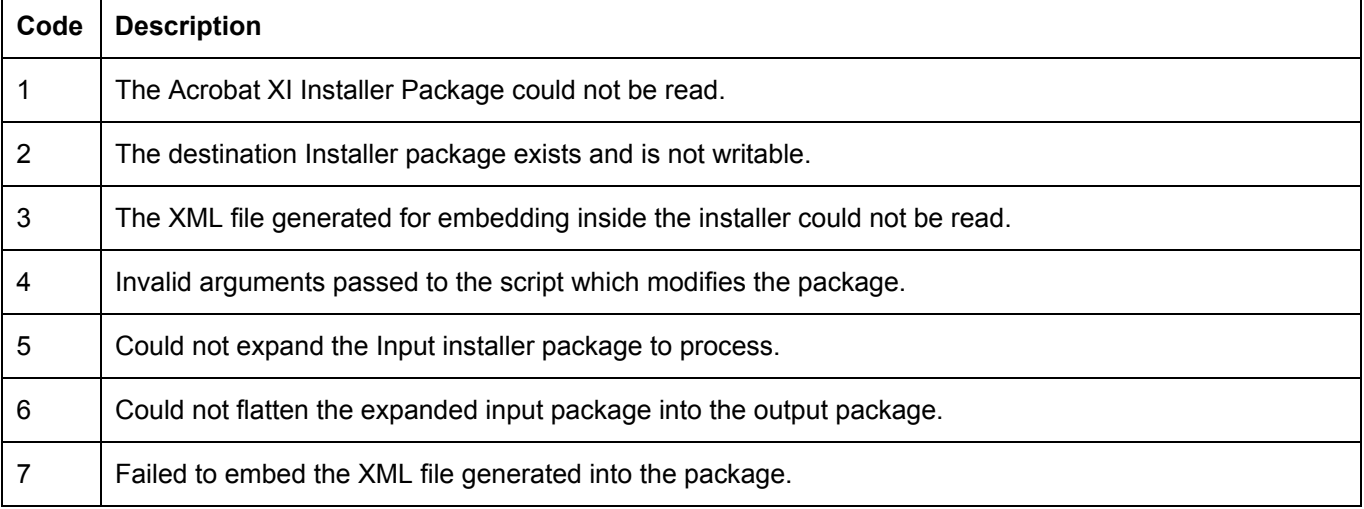

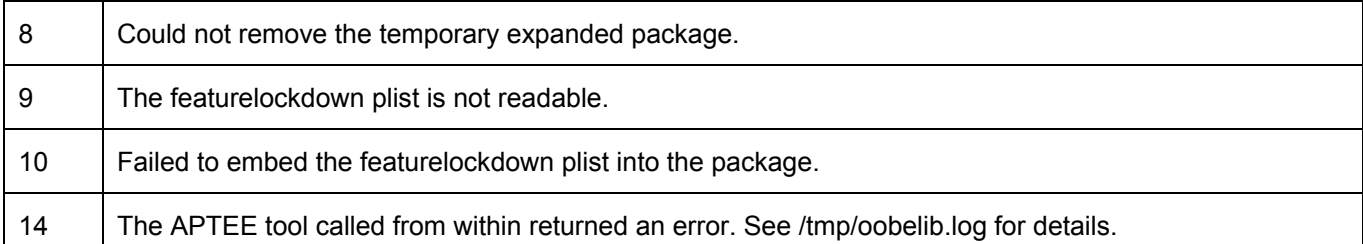

*Adobe Systems Incorporated, 345 Park Avenue, San Jose, California 95110, USA.*

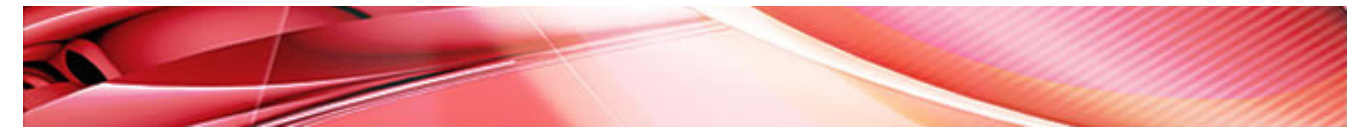

<sup>-----------------------------------------</sup>

Copyright © 2012 Adobe Systems Incorporated. All rights reserved. Adobe, the Adobe logo, Acrobat and Reader are either registered trademarks or trademarks of Adobe Systems Incorporated in the United States and/or other countries. Microsoft Windows, Windows 2000, Windows Server, Windows Vista, Windows XP are either registered trademark or trademarks of Microsoft Corporation in the United States and/or other countries. Apple, Macintosh, Mac OS, and Safari are trademarks of Apple Inc., registered in the United States and other countries. PowerPC is a trademark of International Business Machines Corporation in the United States, other countries, or both. Intel is a registered trademark of Intel Corporation or its subsidiaries in the U.S. and other countries. Sun is a registered trademark or trademarks of Sun Microsystems, Inc. in the United States, other countries or both. All other trademarks are the property of their respective owners. Updated Information/Additional Third Party Code Information is available at [http://www.adobe.com/go/thirdparty/.](http://www.adobe.com/go/thirdparty/)